## **PROSEDUR PENGGUNAAN ITHENTICATE PADA ARTIKEL ILMIAH**

1. Masuk melalui website www.ithenticate.com dan klik **Login**

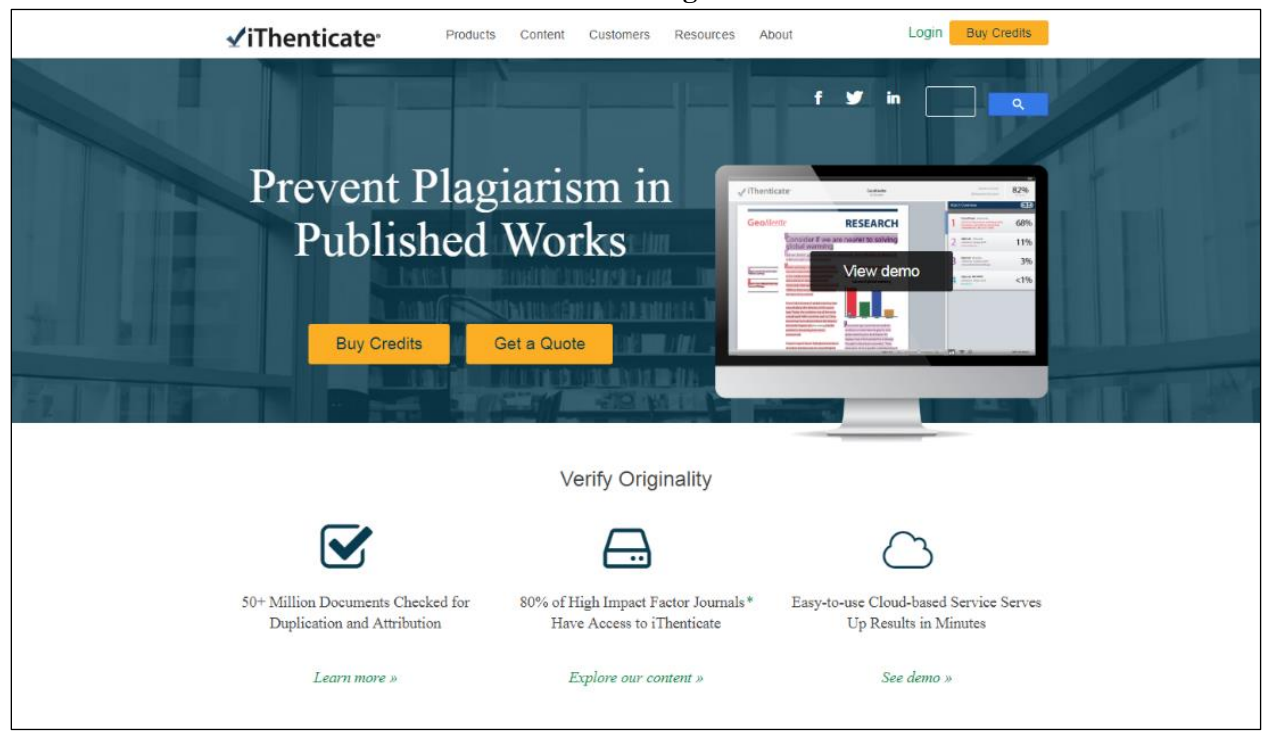

2. Memasukkan alamat email dan password akun iThenticate.

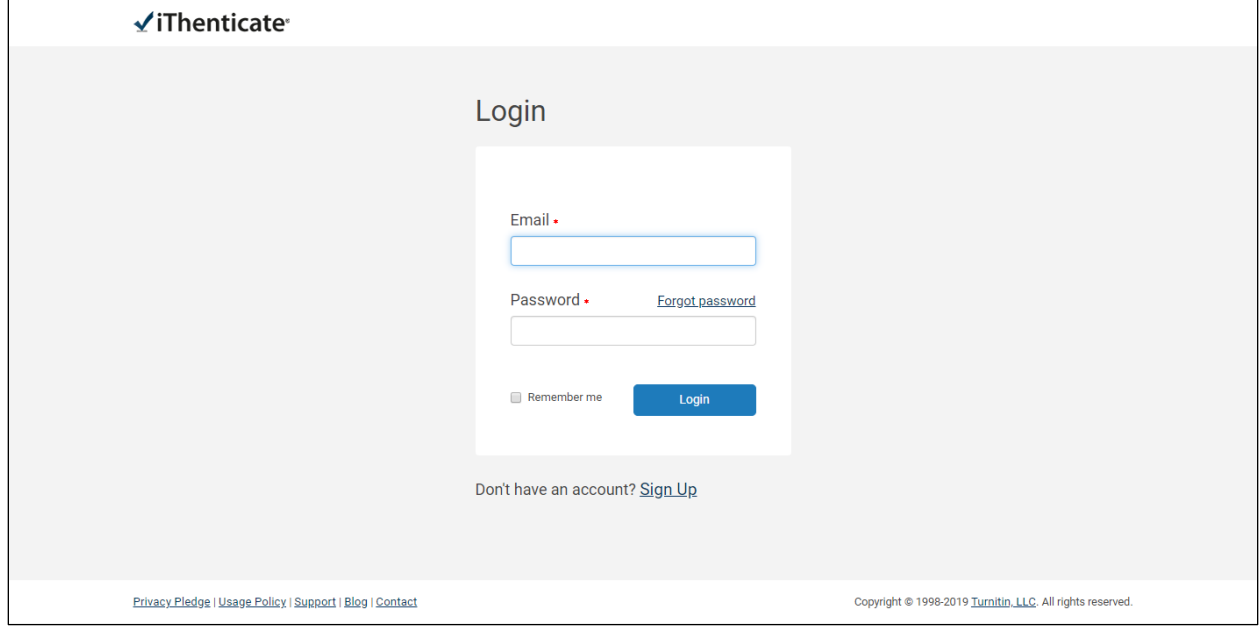

3. Membuat folder baru dengan klik **New Folder** yang ditandai pada kotak hijau, kemudian klik pada folder yang telah dibuat untuk menyimpan file didalamnya (kotak ungu).

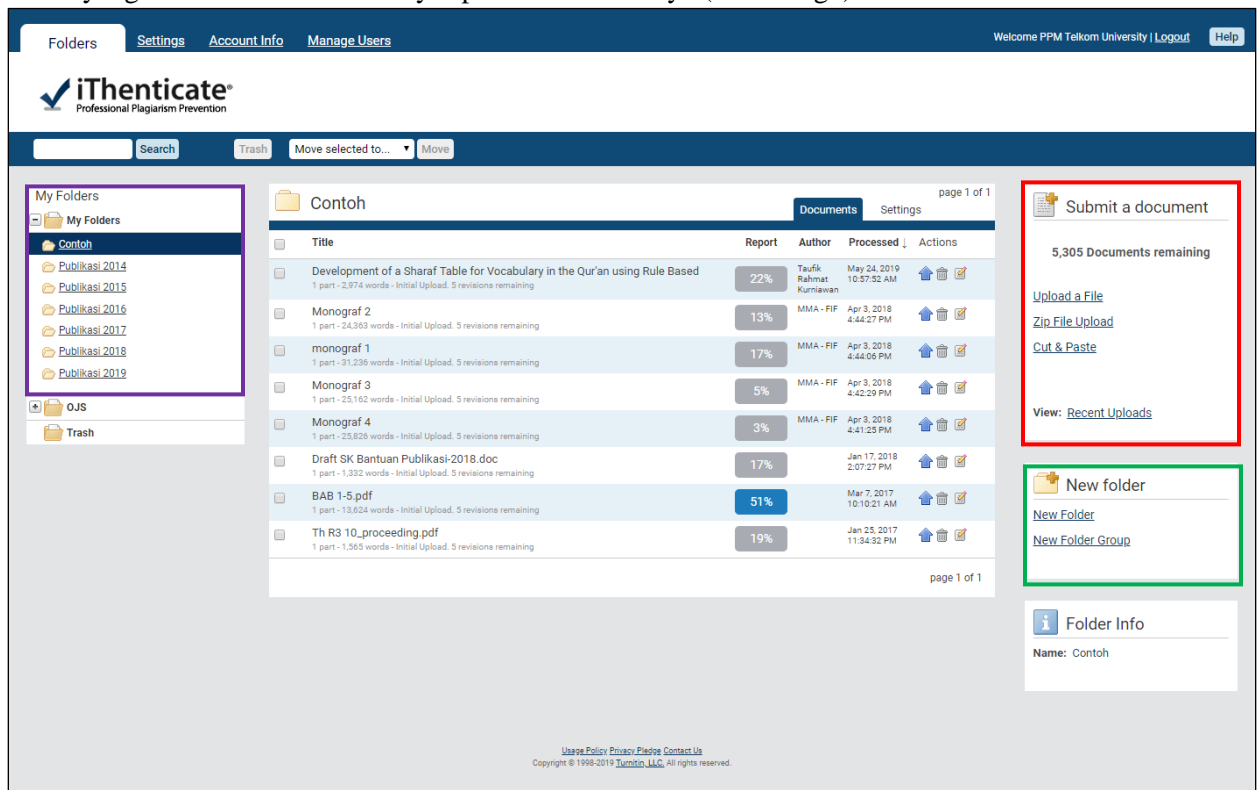

4. Pengaturan pemeriksaan dapat dilkukan dengan masuk tab **Setting** sehingga muncul tampilan seperti gambar dibawah ini. Pada step ini, kita bisa memilih batasan/pengecualian selama pemeriksaan plagiarisme. Batasan yang sudah dipilih dapat disimpan dengan klik **Update Settings**.

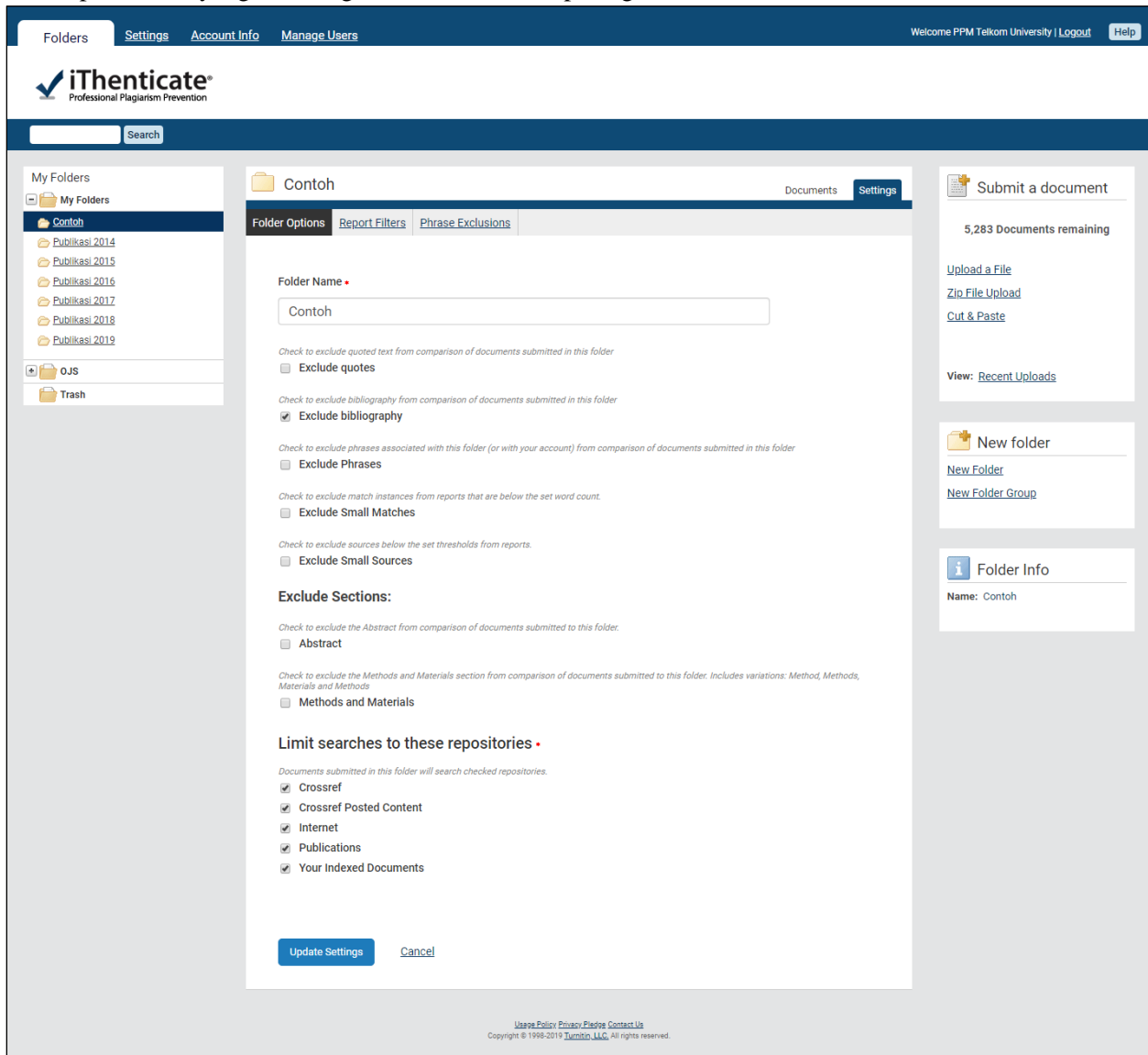

Beberapa batasan yang biasa digunakan bisa dilihat pada gambar berikut.

5. Untuk memulai *checking plagiarism* diawali dengan mengunggah file artikel yang ingin diperiksa. Klik **Upload a File** pada kotak merah untuk membuka window pengunggahan file seperti gambar dibawah ini. Selanjutnya memilih menu **Choose File** untuk membuka direktori penyimpanan file artikel. Setelah itu, klik tombol **Upload**.

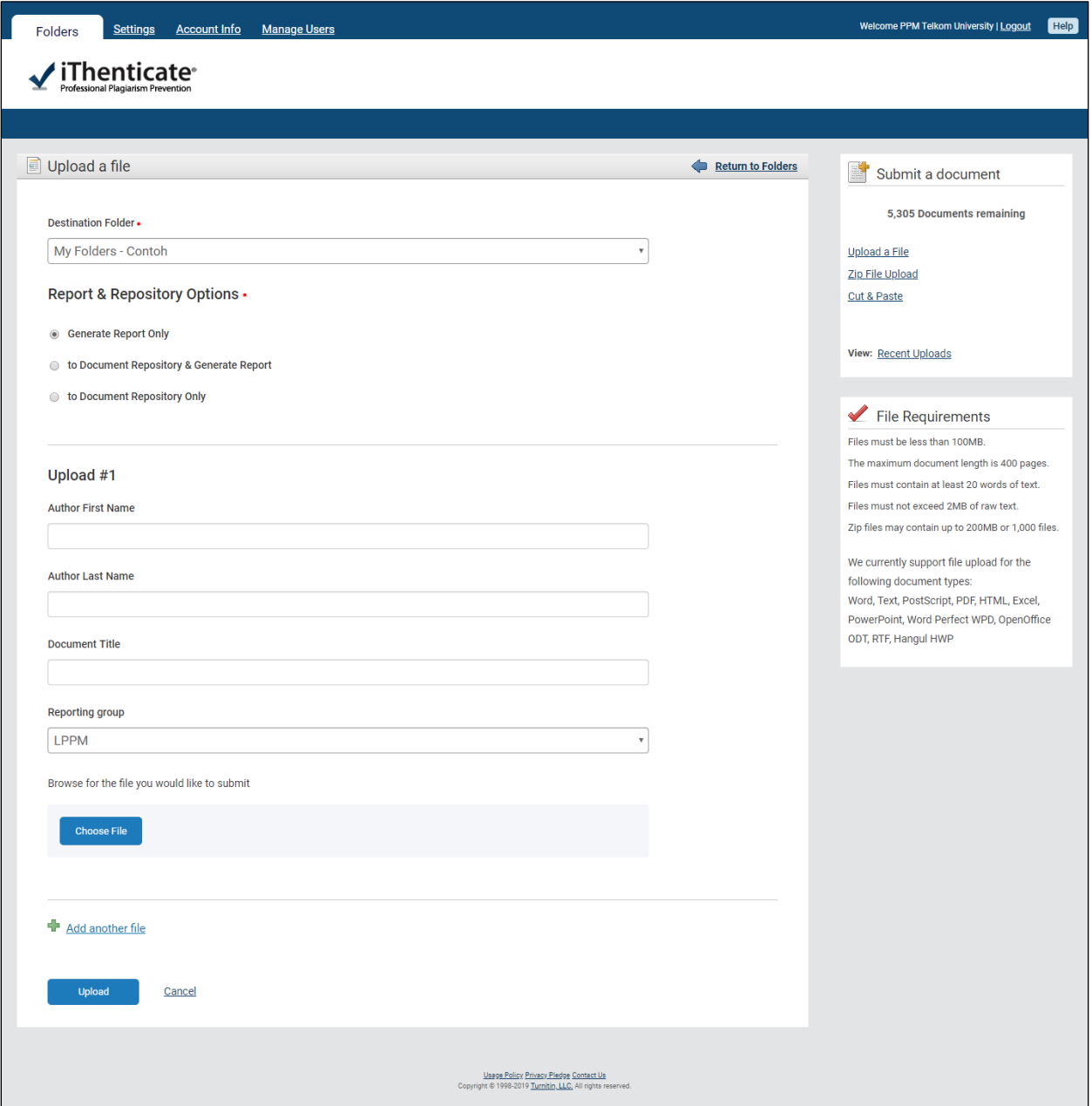

6. Berikut merupakan tampilan yang akan terlihat selama proses pengunggahan file.

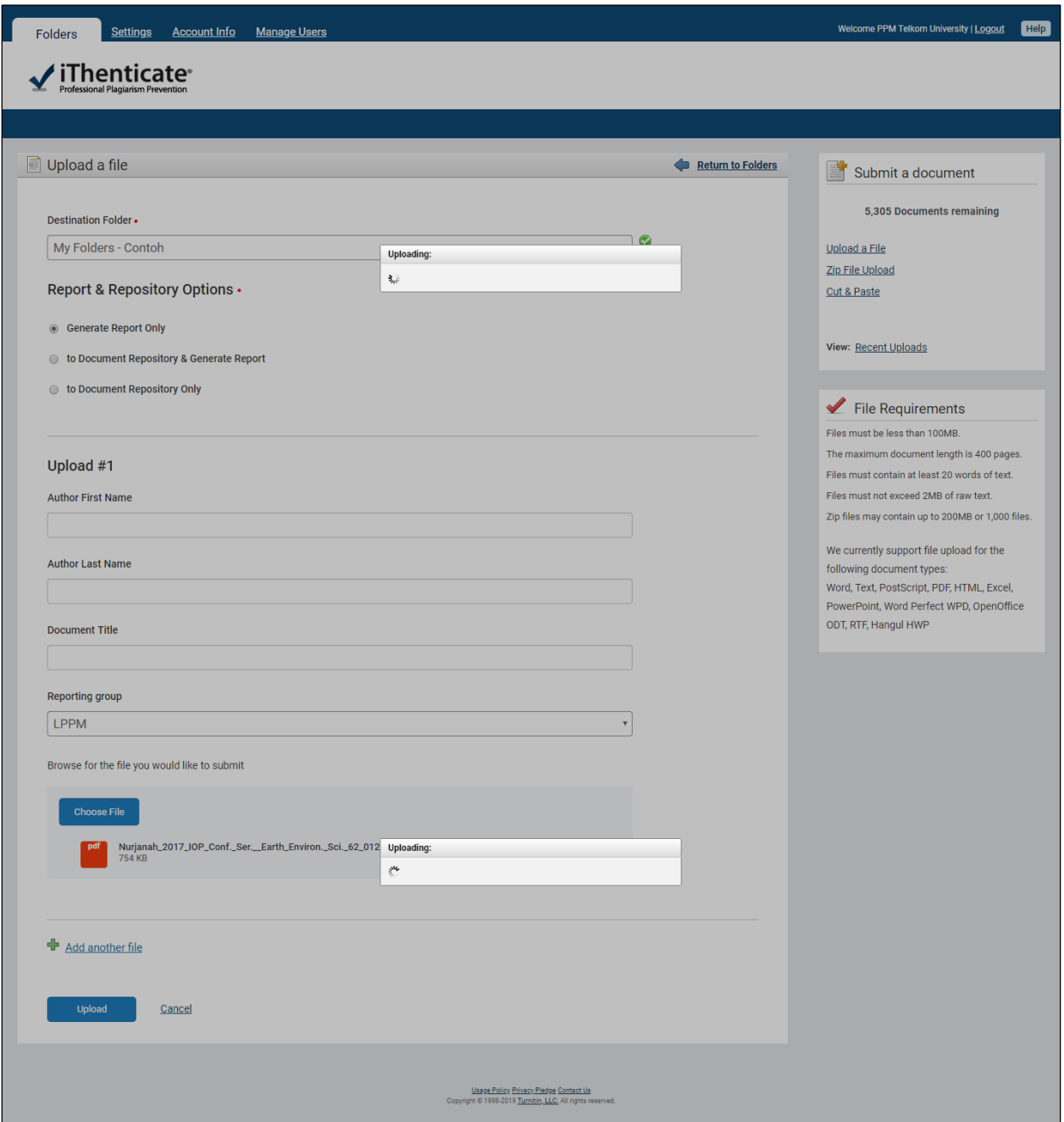

Setelah proses upload file selesai, iThenticate akan langsung melakukan proses *checking plagiarism* yang ditandai dengan tulisan **Processing** disamping file artikel yang baru diunggah.

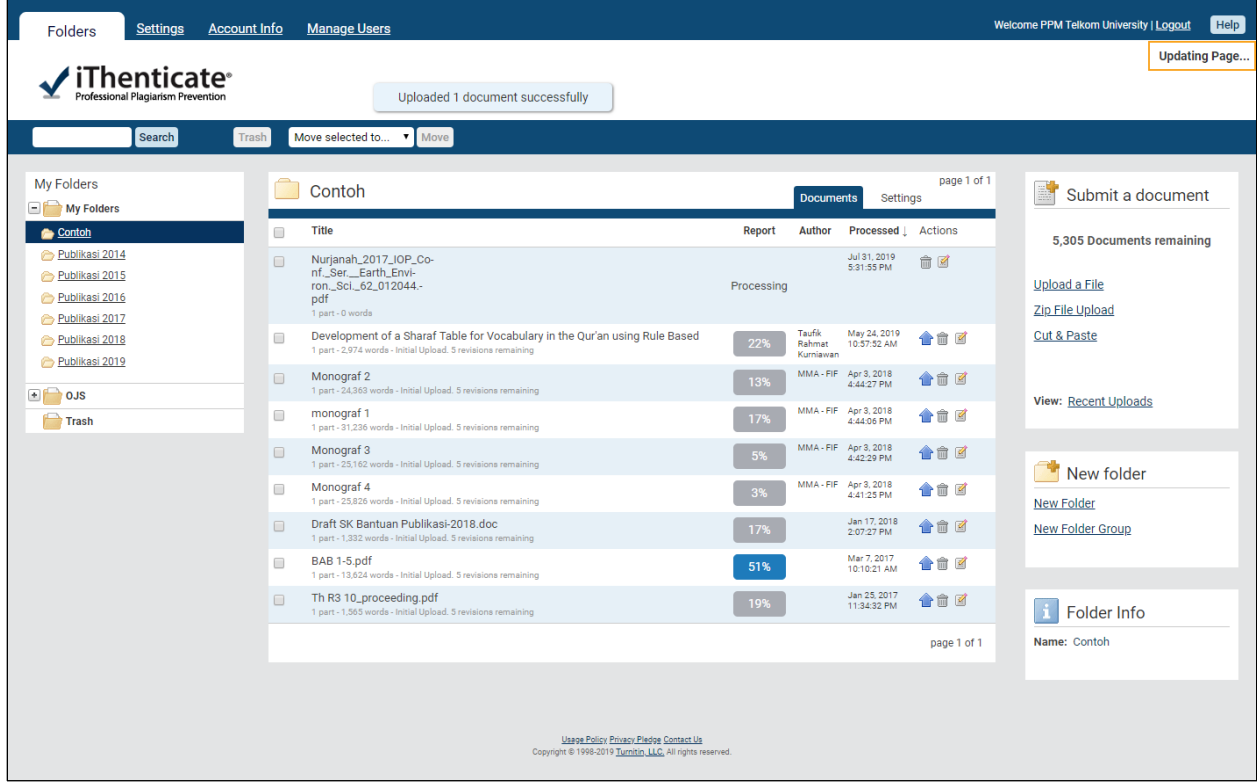

7. Setelah menunggu beberapa menit, persentase plagiarism dapat langsung dilihat pada kolom **Report**.

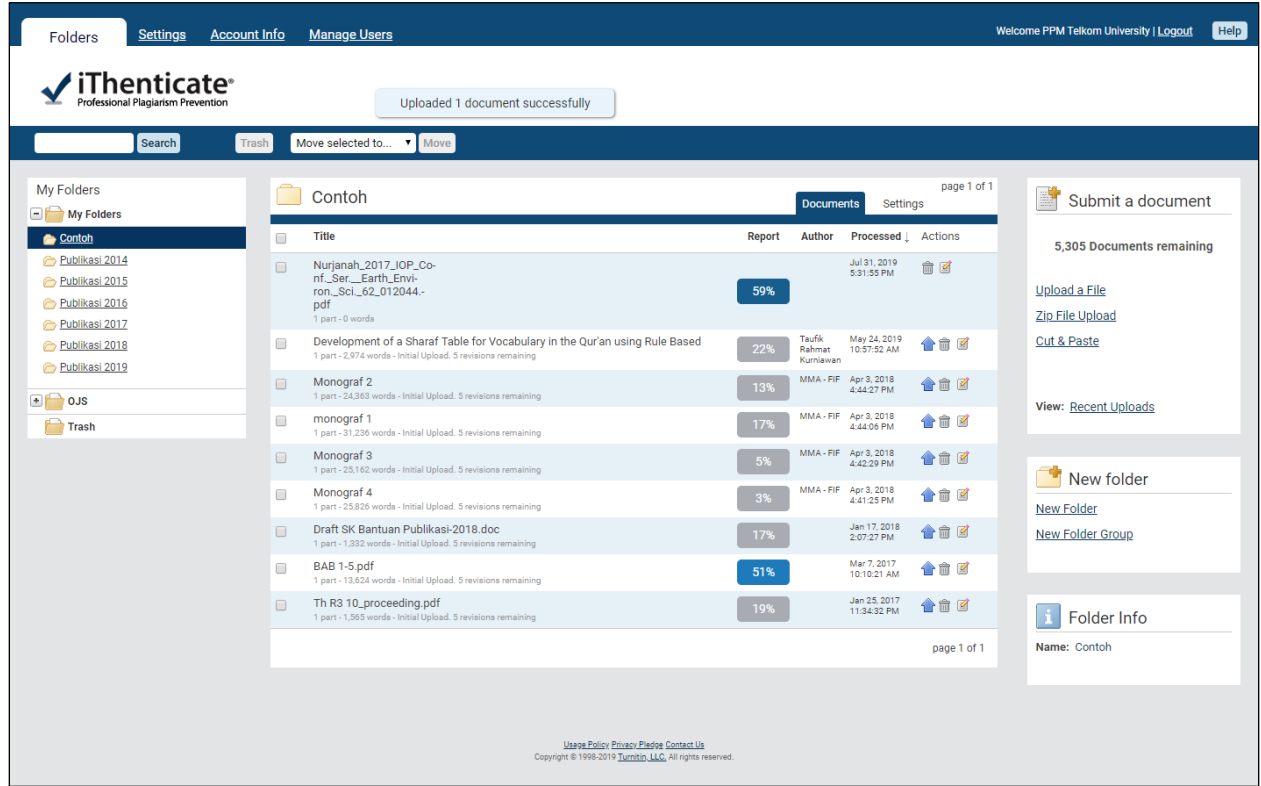

8. Untuk mengecek kembali hasil pemeriksaan dapat dilakukan dengan cara klik persentase pada kolom **Report** sehingga file hasil pemeriksaan akan muncul seperti gambar berikut.

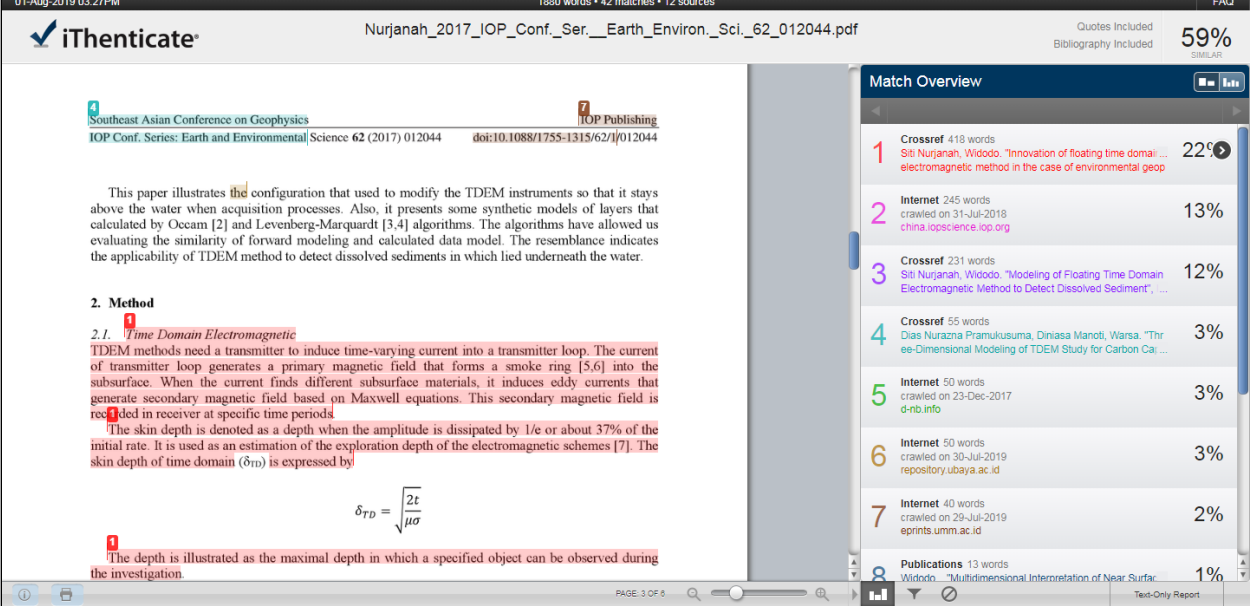

9. Apabila masih banyak plagiarisme yang berasal dari penulis artikel itu sendiri, maka sumber dapat dikecualikan dengan cara klik **Exclude Sources**.

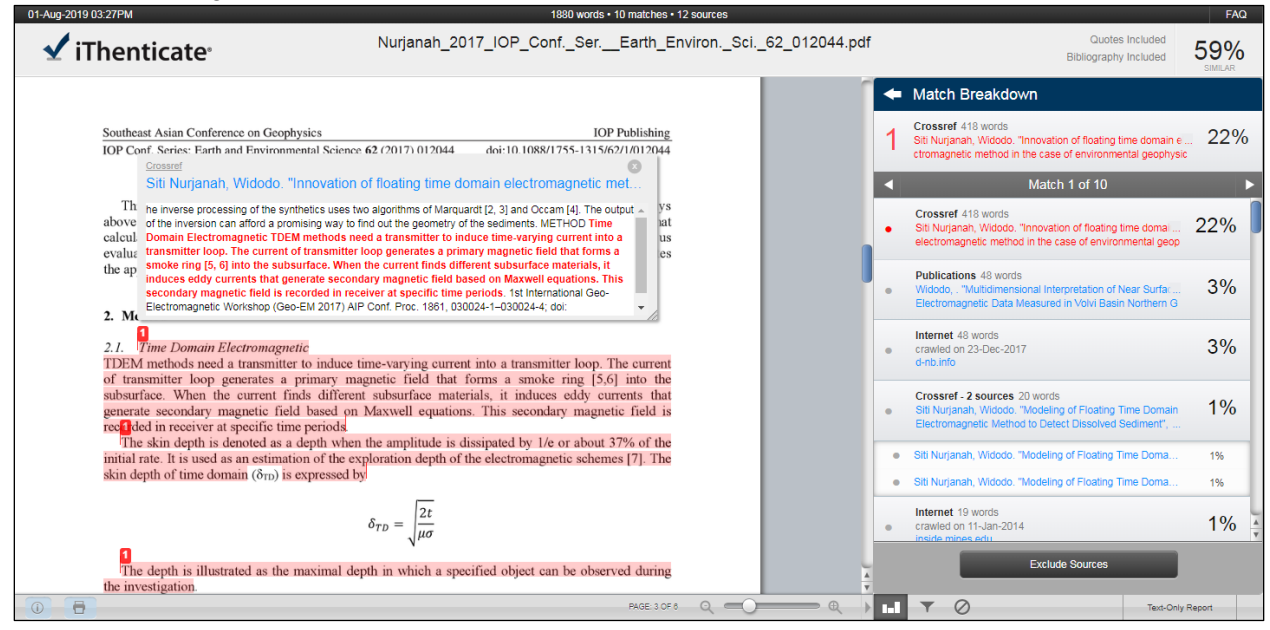

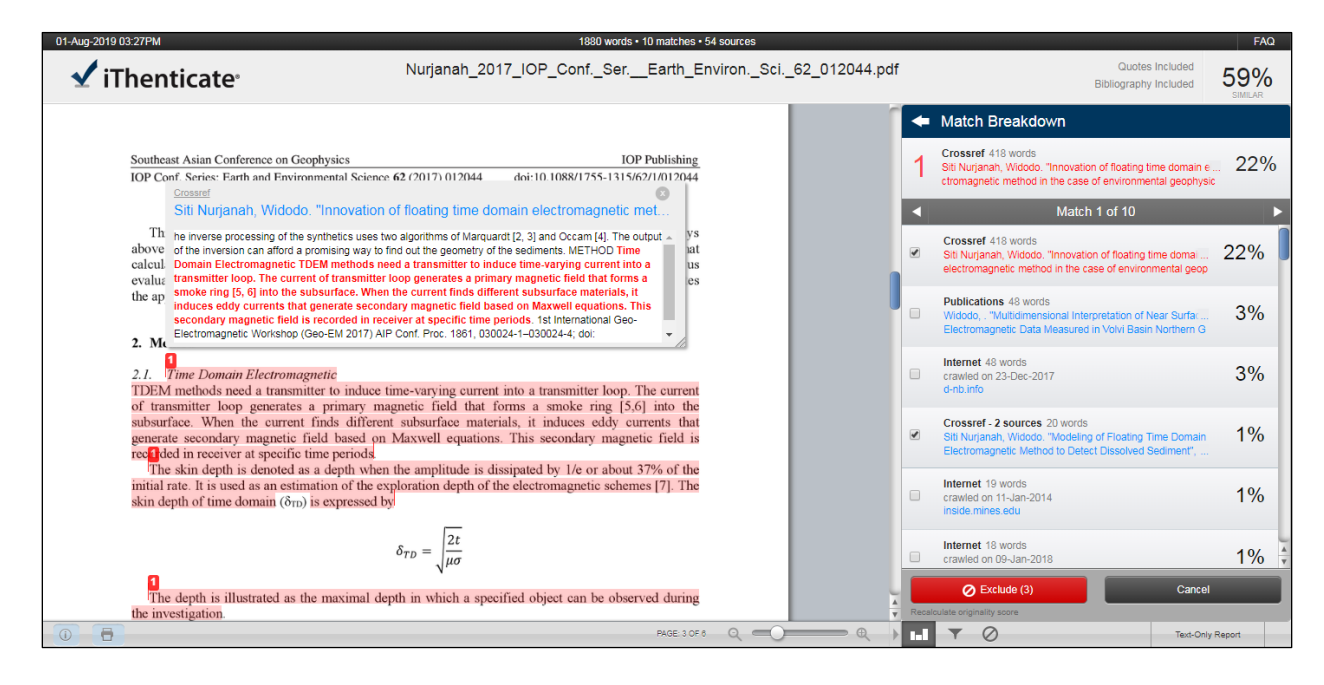

10. Setelah proses filter manual selesai, artikel yang baru akan disimpan kembali sesuai dengan proses

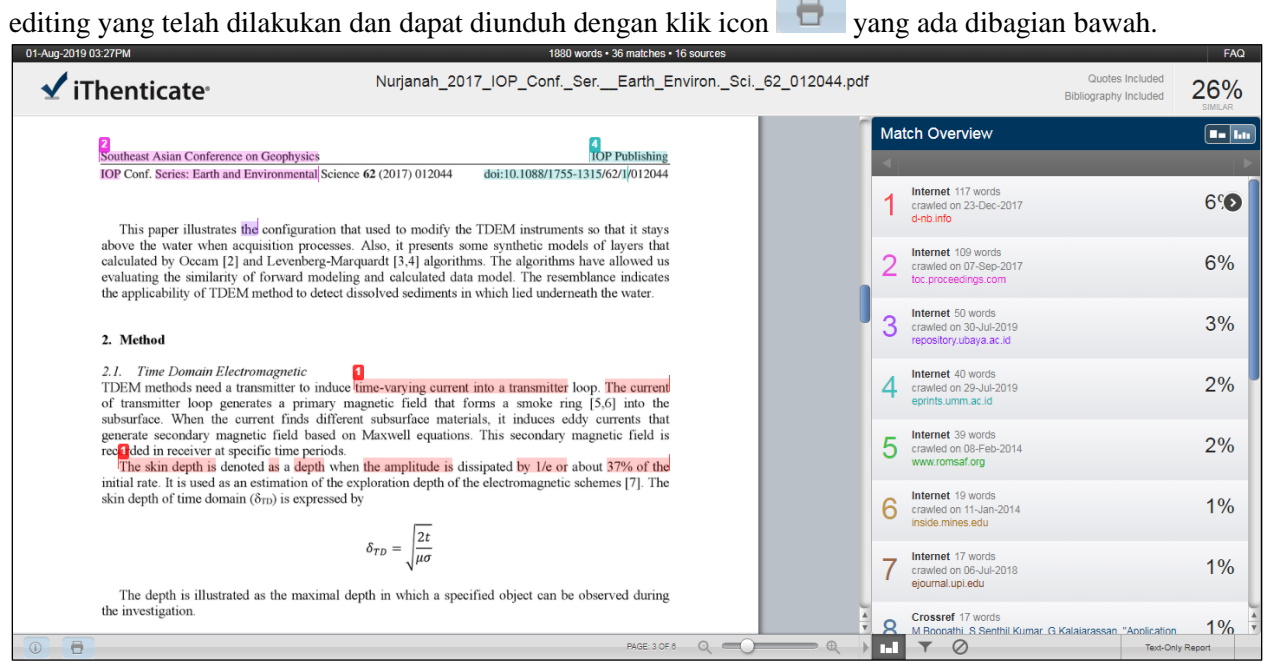